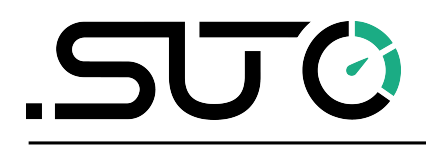

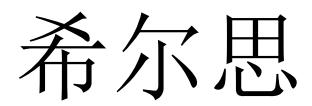

中文

### 操作手册

# <span id="page-0-0"></span>**S520**

便携式露点仪

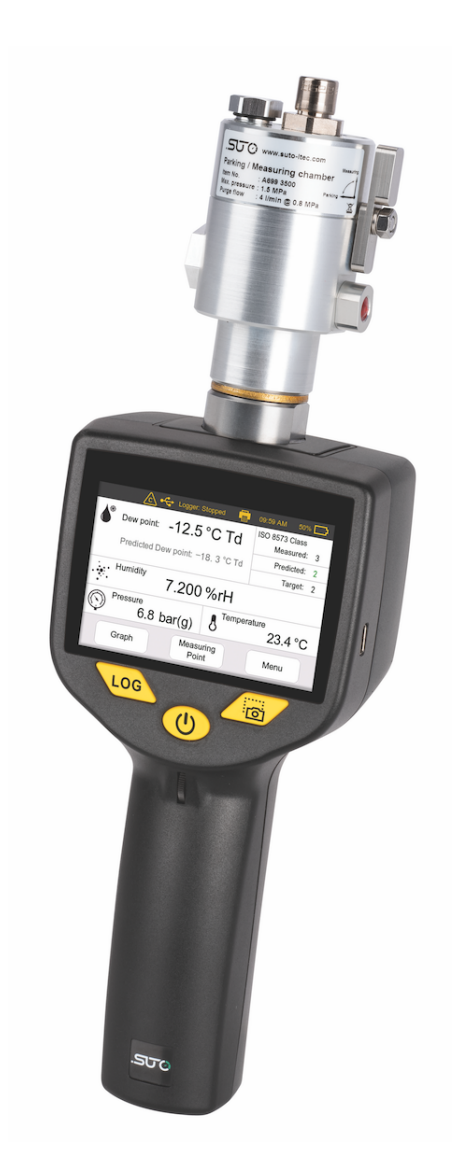

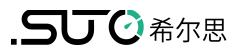

尊敬的客户:

感谢您选择我们的产品。

用户须在启动设备前完整阅读该操作手册并认真遵守。对于因未仔细查看或者未遵 守此操作手册规定而造成的任何损失,制造商概不负责。

如果用户违反此操作手册所描述或规定的方式,擅自改动设备,仪器保修将自动失 效并且制造商免除责任。

请按照此操作手册说明的专业用途使用该设备。

对于该设备在未描述用途上的适用性,希尔思公司不做任何保证。由于运输、设备 性能或使用造成的间接损失,希尔思公司不承担责任。

### 目录

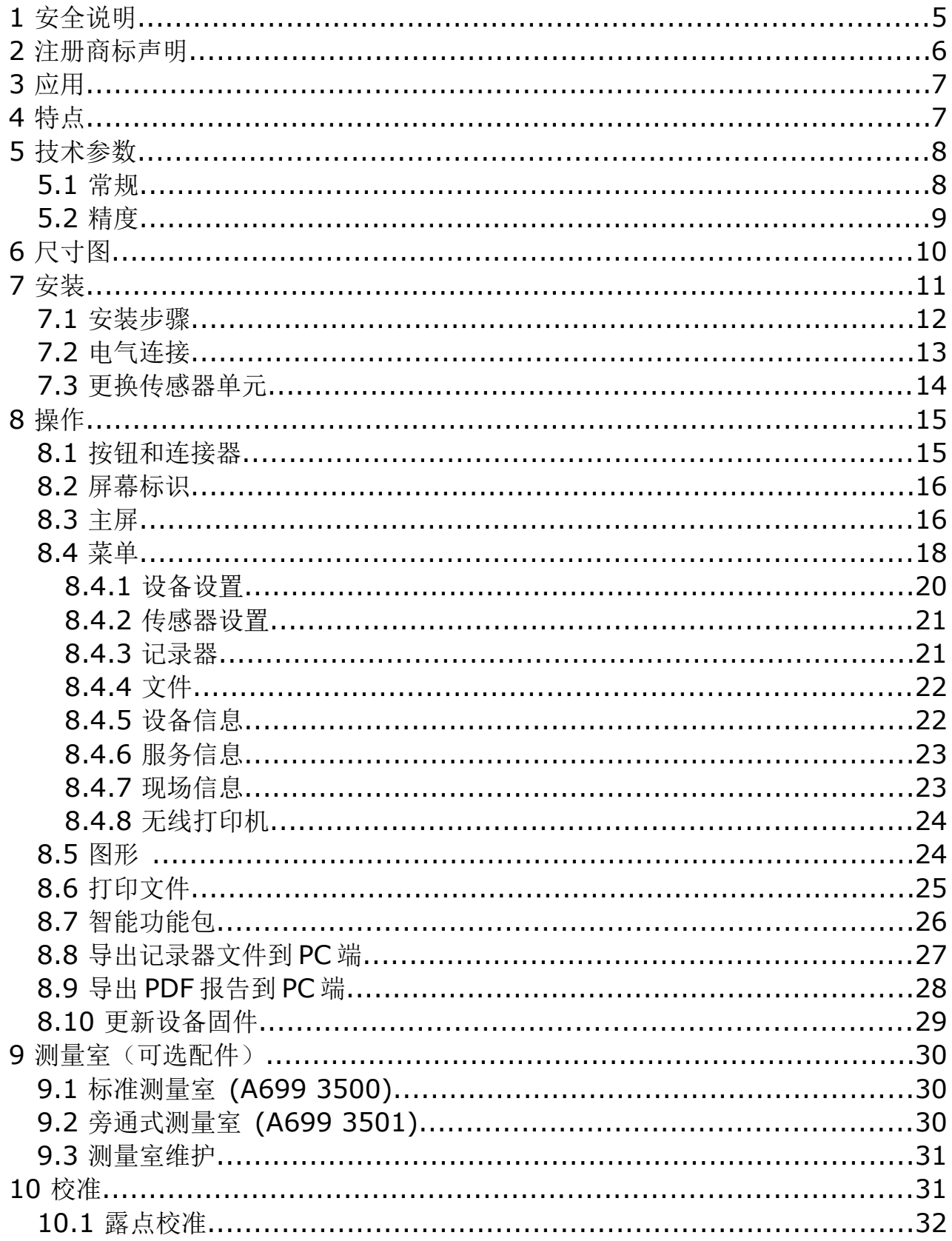

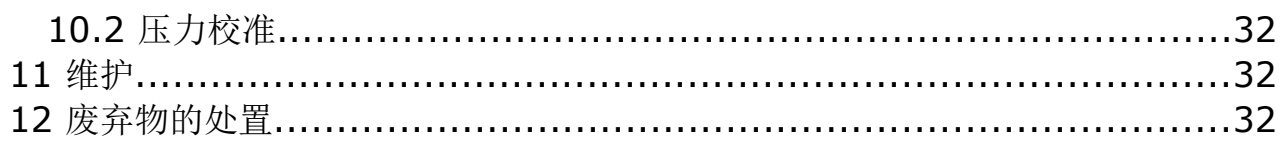

#### **1** 安全说明

#### 请检查此操作手册和产品类型是否匹配。

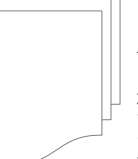

请查看此手册中包含的所有备注和说明。手册中包含了前期准备和安装、 操作及维护各个阶段需要查看的重要信息。因此技术人员以及设备负责人 或授权人员必须仔细阅读此操作说明。

请将此操作手册放置在操作现场便于取阅的地方。针对此操作手册或者产品有任何 不明白或疑惑的地方,请联系制造商。

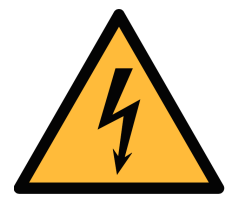

### 警告!

压缩空气!

任何与急速漏气或压缩空气系统带压部分的接触都有可能导致重大 损伤甚至死亡!

- 只使用耐压的安装材料。
- 避免人员接触急速的漏气或仪器带压的部分。
- 进行维修维护作业时必须确保系统没有压力。

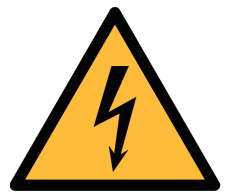

警告!

电源电压!

任何与产品通电部分的接触都有可能导致重大损伤甚至死亡。

- 考虑所有电气安装相关的规定。
- 进行维修维护作业时必须断开任何电源连接。
- 系统中任何电气工作只允许授权人员进行操作。

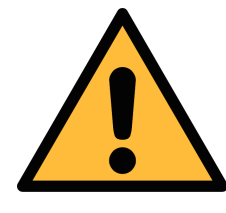

#### 操作条件许可范围!

请查看许可的操作条件,任何超出这些许可的操作都有可能导致设备 故障,甚至损坏仪器或整个系统。

• 不要超出许可的操作范围。

注意!

- 请确保产品运行在允许的条件范围内。
- 不要超出或者低于允许的存储/操作温度和压力。

#### 常规安全说明

- 爆炸性场所不允许使用该产品。
- 请在准备阶段和安装使用过程中查看国家法规。

#### 备注

• 不允许拆卸产品。

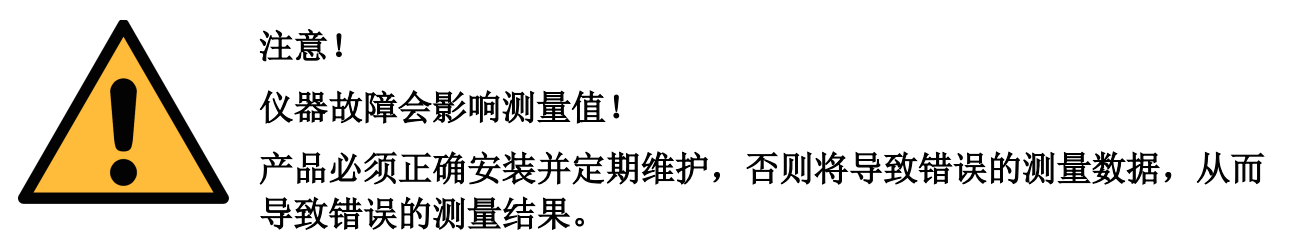

#### 存储和运输

- 请确保设备的运输温度在-30 … +70°C 之间。
- 运输时建议使用设备的原包装。
- 请确保设备的存储温度在-25 … +50°C 之间。
- 避免阳光和紫外线的照射。
- 存储湿度必须是< 80% rH,无冷凝。

#### **2** 注册商标声明

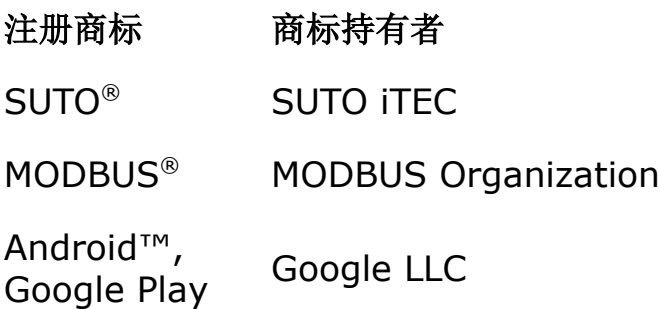

### **3** 应用

S520 手执式露点仪是一款设计用于测量压缩空气或工业气体的工业用露点仪。具体 许可工作条件参数第 [8](#page-7-0) [页技术参数所](#page-7-0)述。

S520 可测量和显示的参数及出厂单位单位如下所示:

- 露点 °C Td
- 湿度 % rH
- 温度 °C
- $E \pm j$  bar (g)

S520 露点仪主要用于工业环境中的压缩空气或工业气体系统,不能应用于爆炸性场 所。若在爆炸性场所使用,请联系制造商。

#### **4** 特点

- 测量露点、温度、湿度和压力。
- 两种传感器方案可选:
	- 传感器 A: 标准量程传感器 -100°C Td ~ +20°C Td
	- 传感器 B: 经济量程传感器:-60°C Td ~ +50°C Td
- 智能露点预测。
- 集成压力传感器。
- 时尚先进的彩色触摸屏。
- 集成数据记录器,提供 USB 接口,可通过无线连接与便携式打印机相连。
- 测量室采用测量 / 待机切换设计,传感器响应迅速。
- 提供数据分析软件。
- 集成摄像头可生成更直观的报告。
- 提供 ISO 8573-1 等级指示功能。

### <span id="page-7-0"></span> **5** 技术参数

### **5.1** 常规

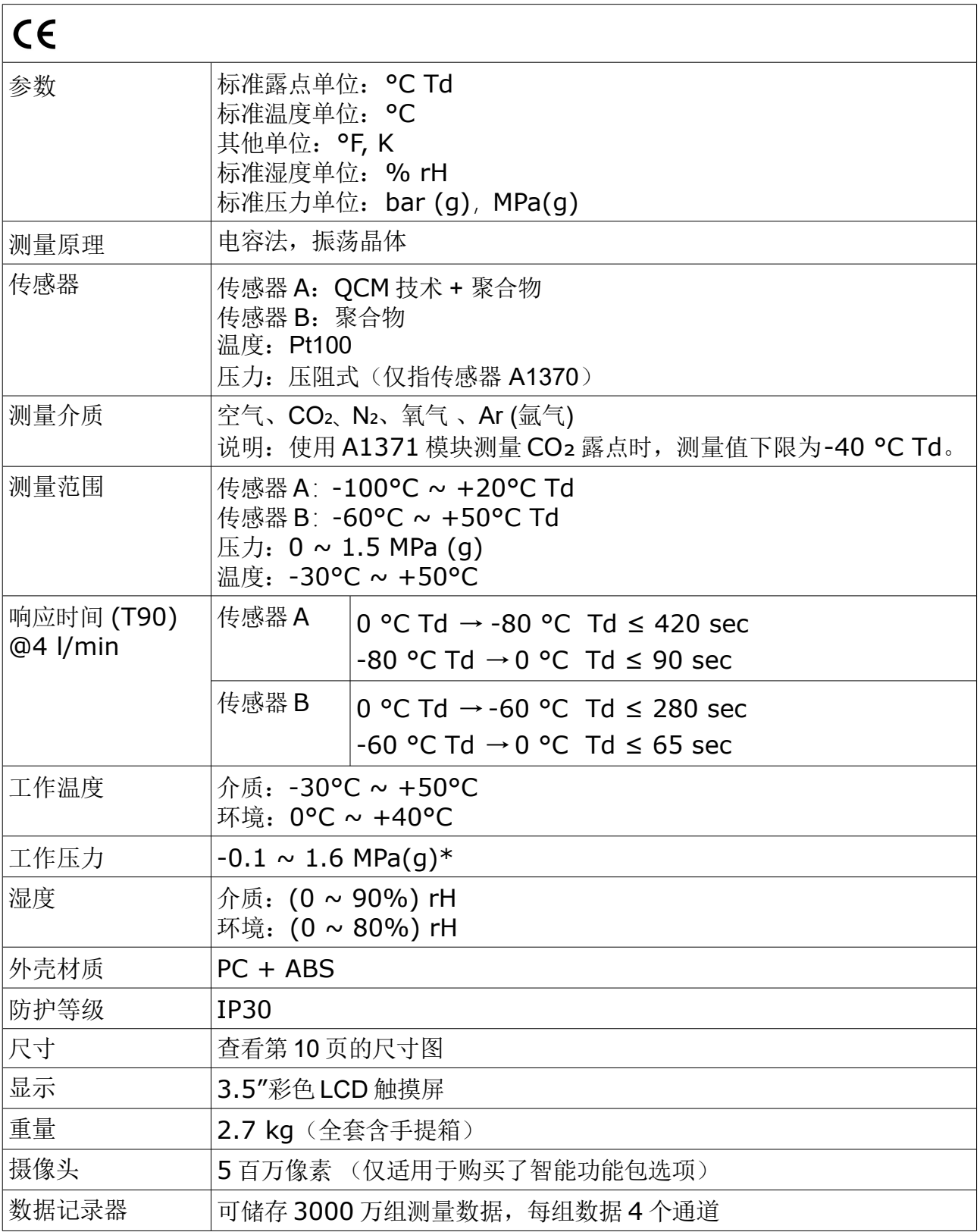

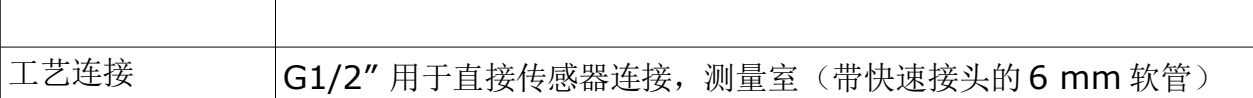

\*仪器附带的测量室所需最小压力值为 0.3 MPa。对低于 0.3 MPa 的低压测量, 请 选择旁路测量室 A699 3501。

电气参数

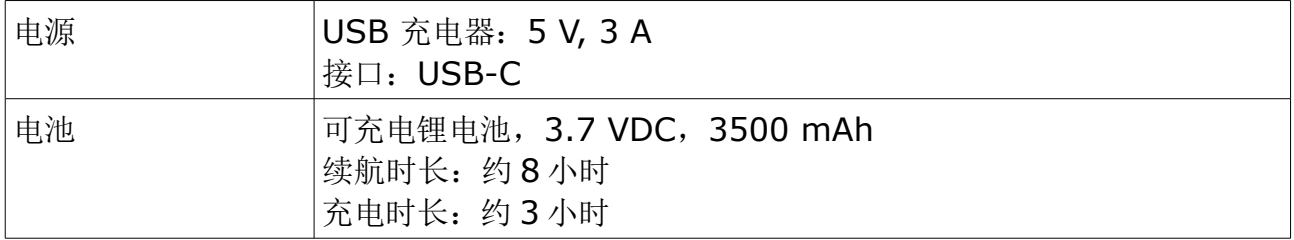

#### **5.2** 精度

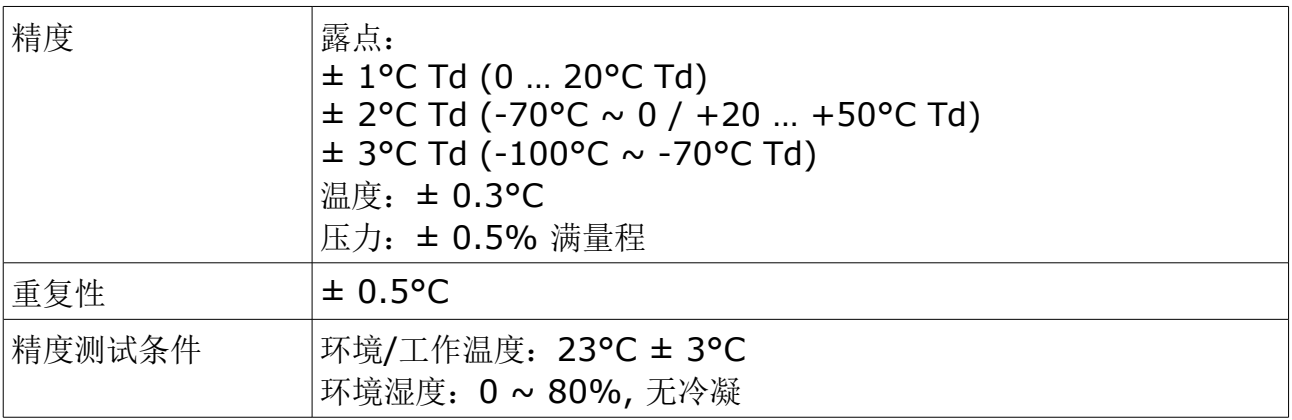

### <span id="page-9-0"></span>尺寸图

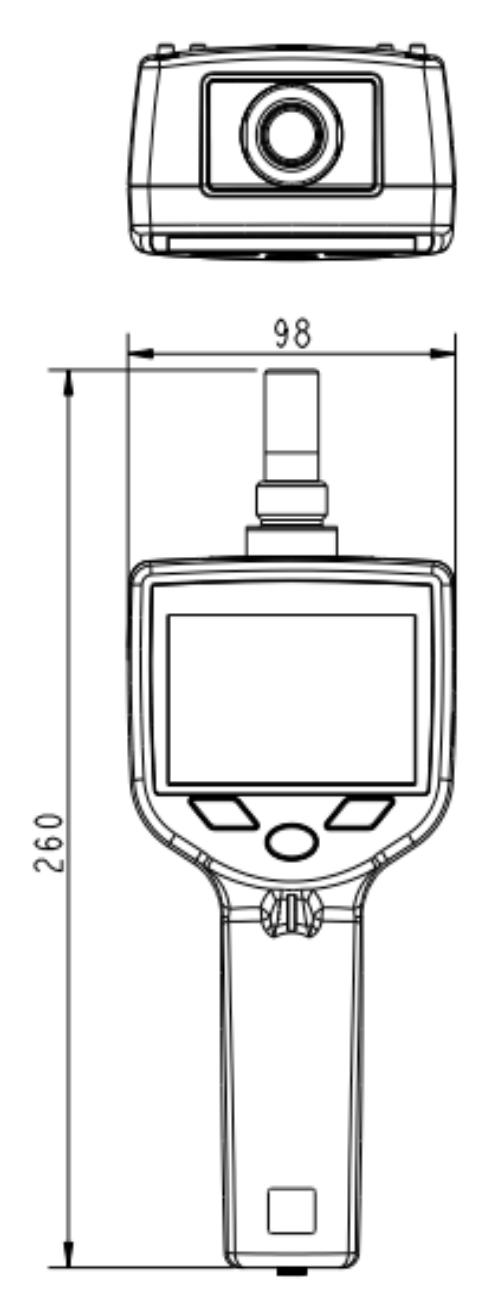

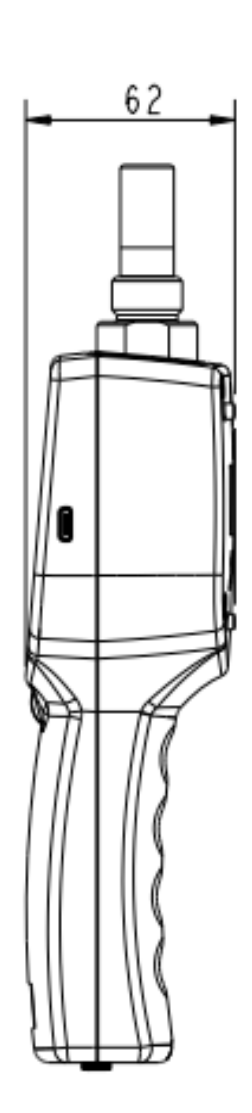

## 7 安装

### **7** 安装

请确保以下配件齐全。

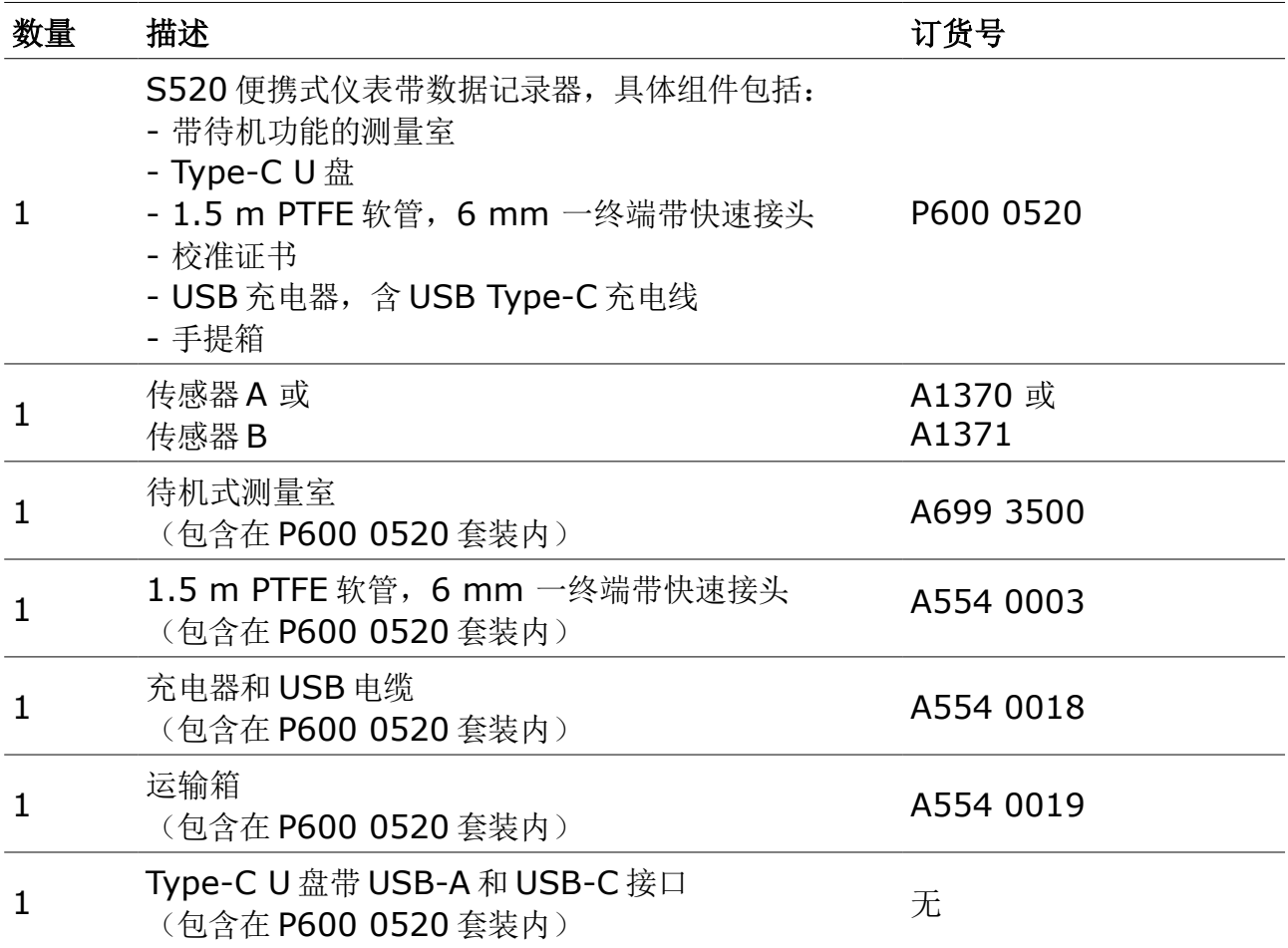

#### **7.1** 安装步骤

请遵守以下安装步骤,以确保安装正确。

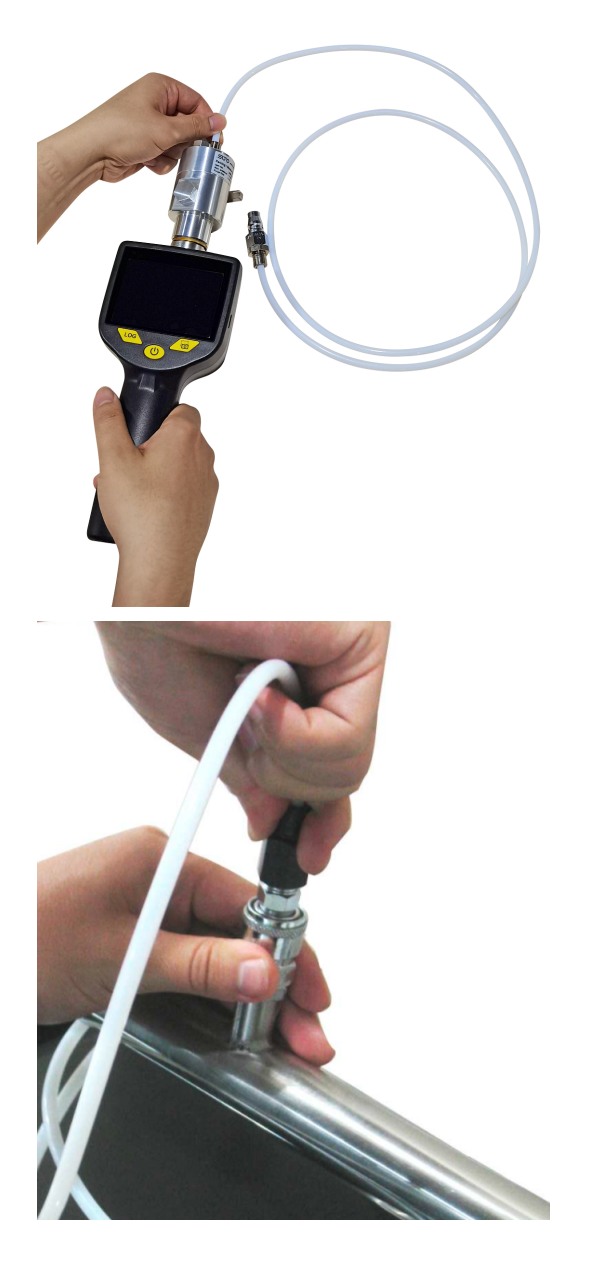

1. 确保特氟龙软管干燥洁净。

#### 注意:

潮湿和受污染的软管会对测量产生不良影响, 必须替换使用干燥和洁净的软管。

2. 将特氟龙软管连接至测量室。

3. 将特氟龙软管另一端的快速接头连接到 压缩气体管道上。

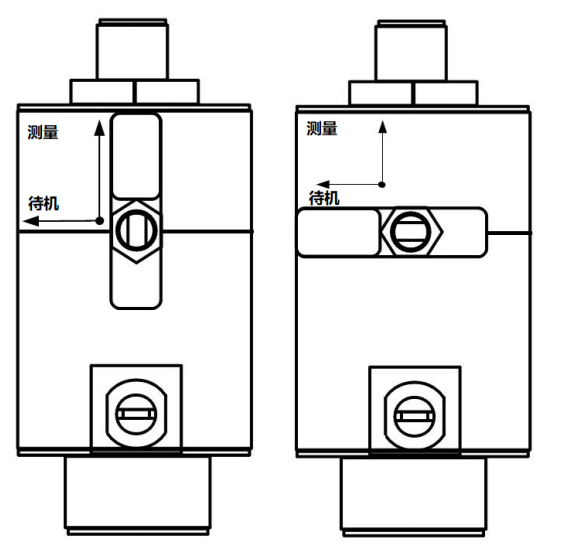

4. 将测量室手柄上的开关转换到"测 量"(Measuring)位置。

备注:待机式测量室永久安装在传感器头 部,以保持传感器干燥。测量前,测量室 手柄上的开关必须转换到"测量"位置。 测量完成后,请转回到"待机"位置。

5. 设备上电。

6. 使用触摸屏开始测量。更多详情,请查看第[15](#page-14-0)页第[8](#page-14-0)章。

#### **7.2** 电气连接

如果露点仪显示电池电量不足,请使用配件包中的充电器给露点仪充电。 步骤如下:

- 1. 用 USB 线连接露点仪和充电器。
- 2. 将充电器插入交流电源插座。 设备开始指示充电进度。尽量将电量充至 100%再使用。

#### **7.3** 更换传感器单元

当维修或校准露点仪时,传感器单元拆装简便。 在更换传感器单元之前,请确认新传感器的露点范围符合您的要求:

- 传感器 A: -100 ... +20 °C Td
- 传感器 B: -60 … +50 °C Td

执行以下步骤:

- 2. 将传感器单元和测量室一同拉出主机。
- 3. 将测量室从传感器单元旋转拧下。
- 4. 将测量室安装到新传感器单元上。
- 5. 将新传感器和测量室一起安装回主机。
- 6. 拧紧两个螺丝。

烧结帽是用来保护传感器探头,防止灰尘和颗粒的进入。错误的操作 会影响测量,甚至破坏敏感的传感器原件!

不要拆除或触摸烧结帽!

警告!

<sup>1.</sup> 将设备背面的两个螺丝拧开。

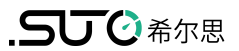

### <span id="page-14-0"></span> **8** 操作

### **8.1** 按钮和连接器

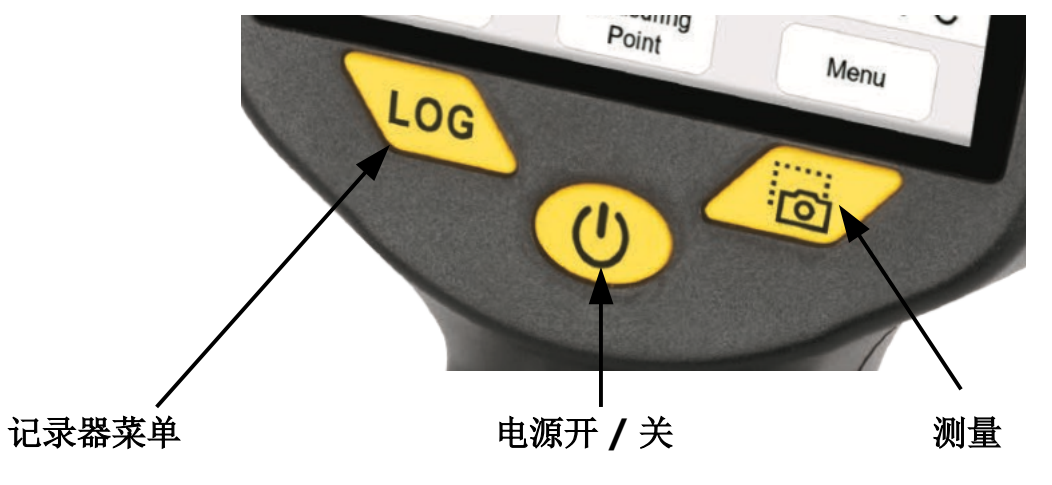

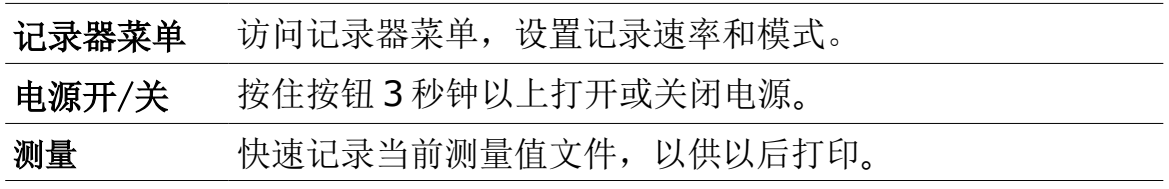

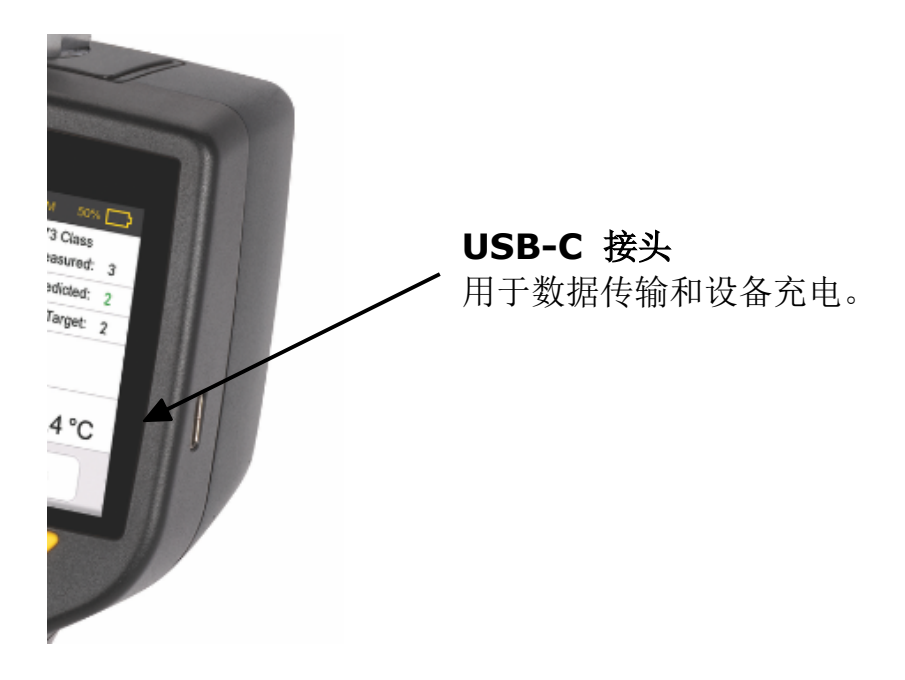

### **8.2** 屏幕标识

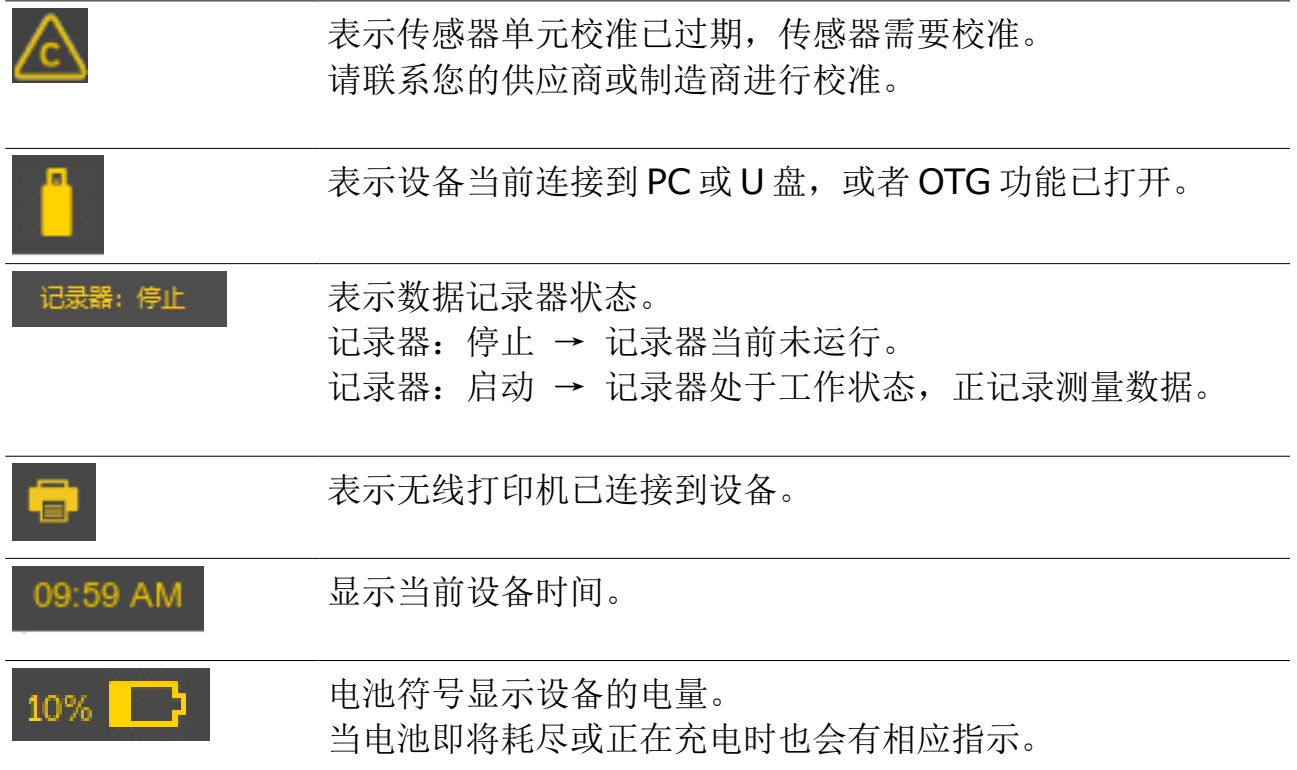

### **8.3** 主屏

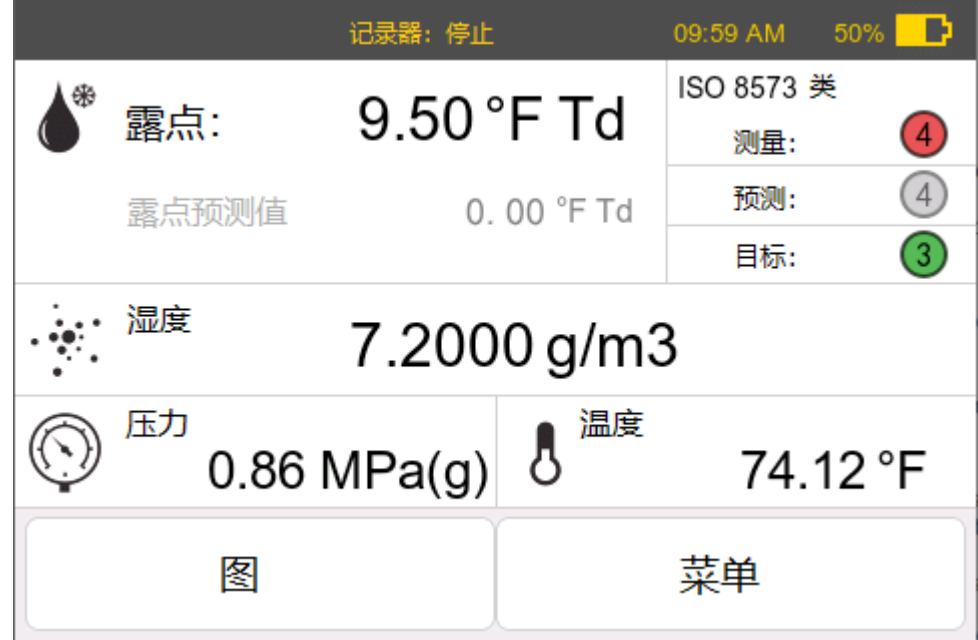

.SUC 希尔思

主屏操作

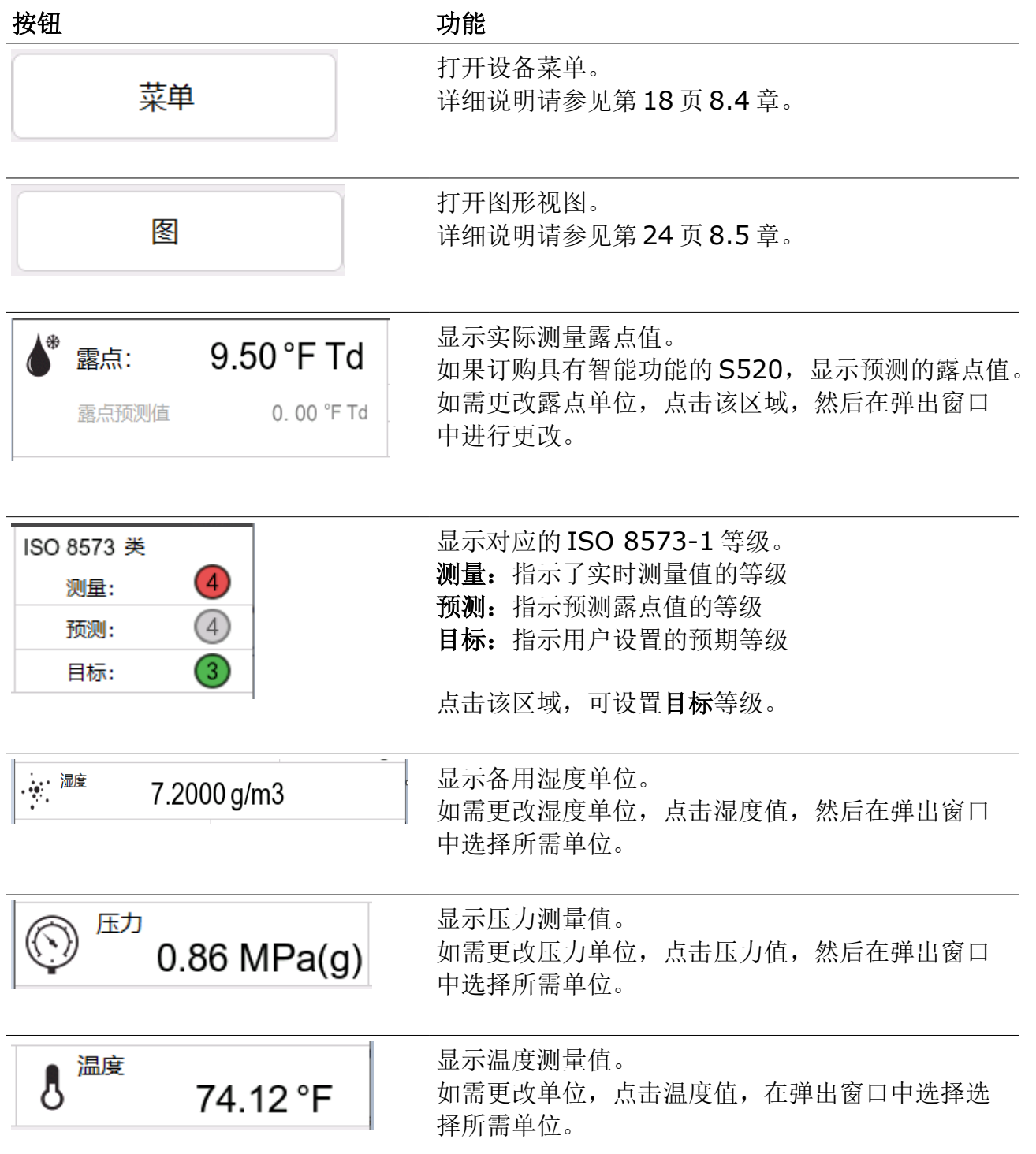

#### <span id="page-17-0"></span> **8.4** 菜单

设备菜单提供了各式操作,例如连接打印机,读取设备信息等等。下面是设备 菜单的完整树形结构。有关每个菜单项的详细说明,请参见以下章节。

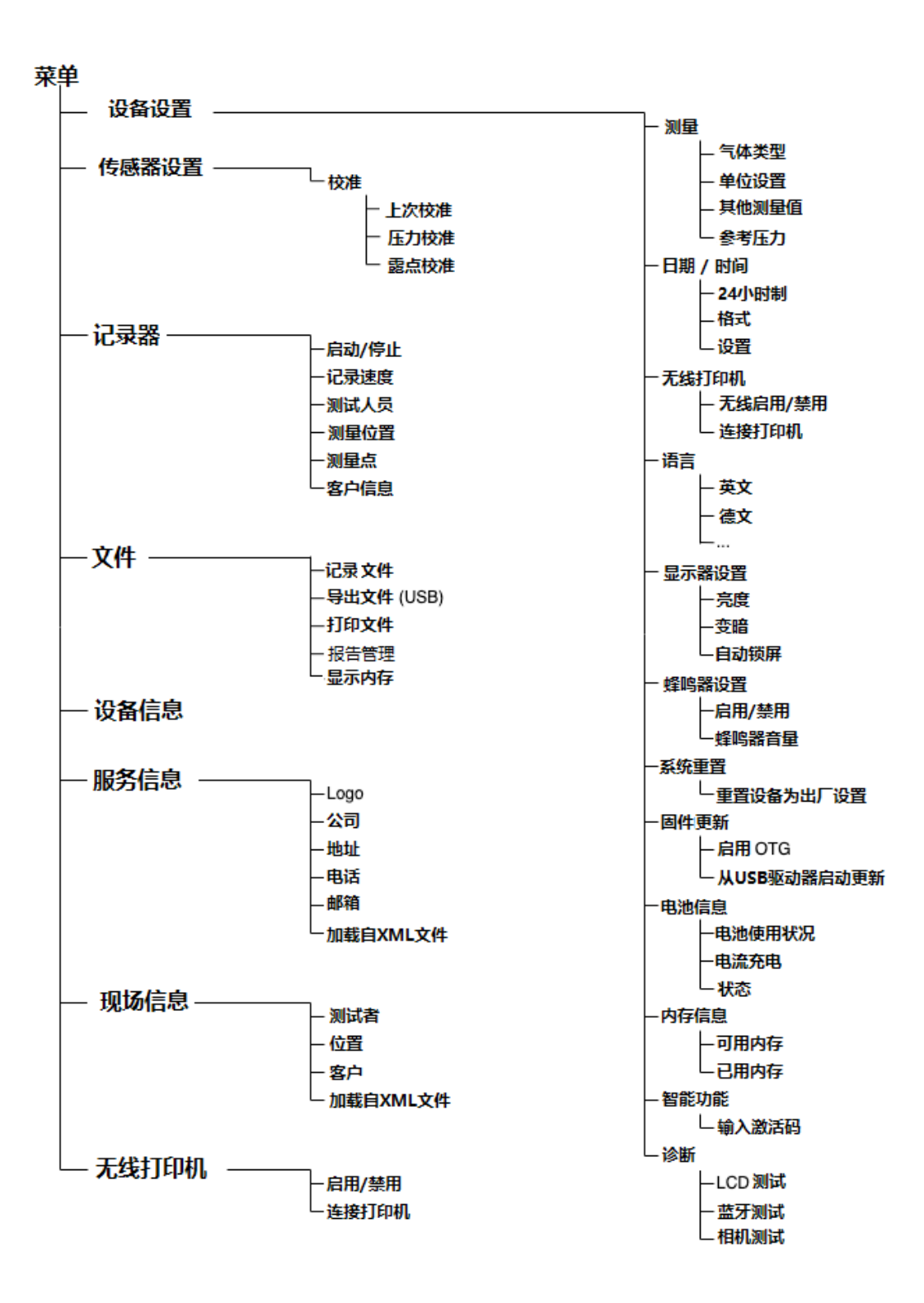

下表描述了各操作菜单的功能。

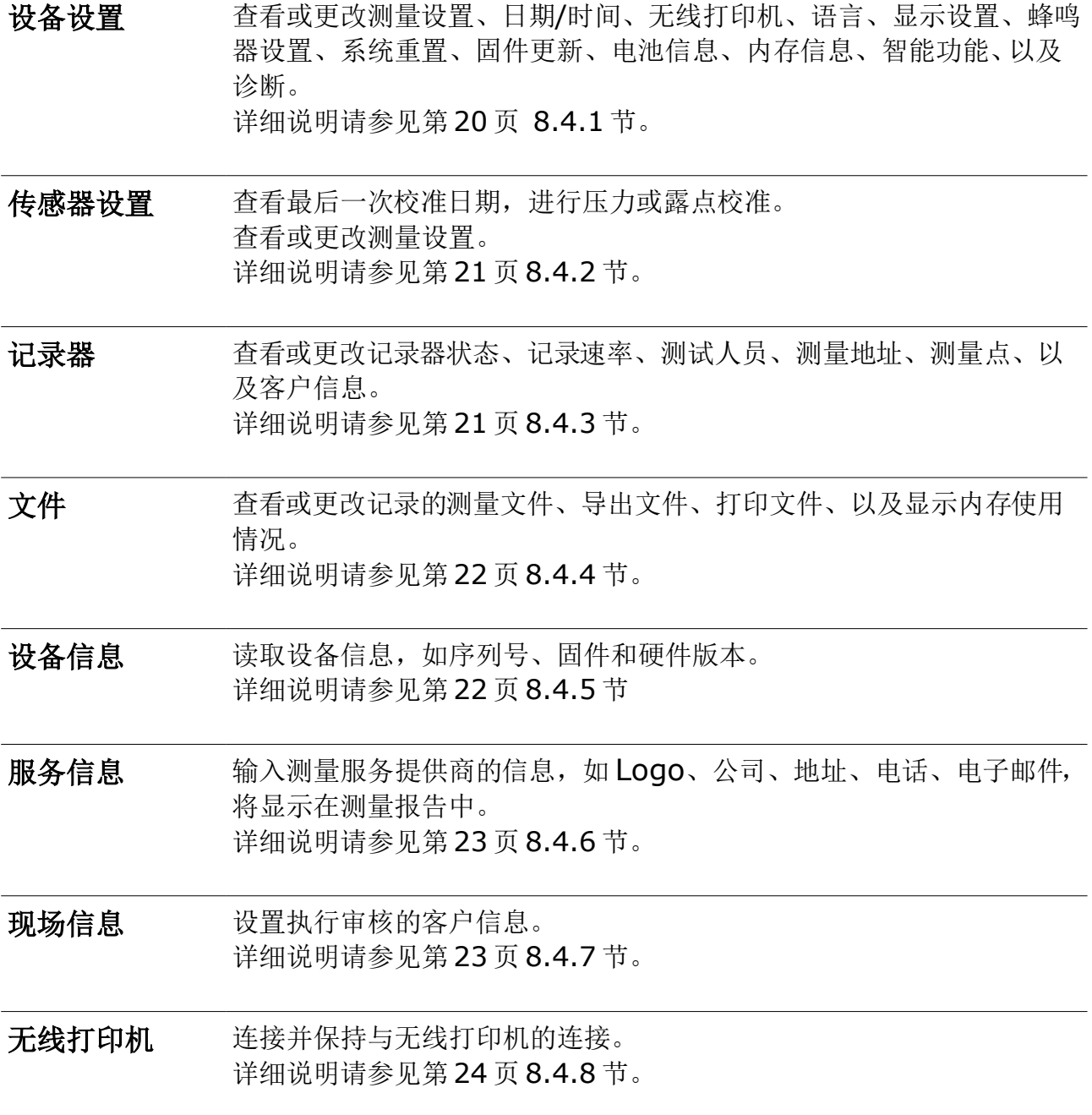

#### <span id="page-19-0"></span> **8.4.1** 设备设置

查看或更改以下设置。

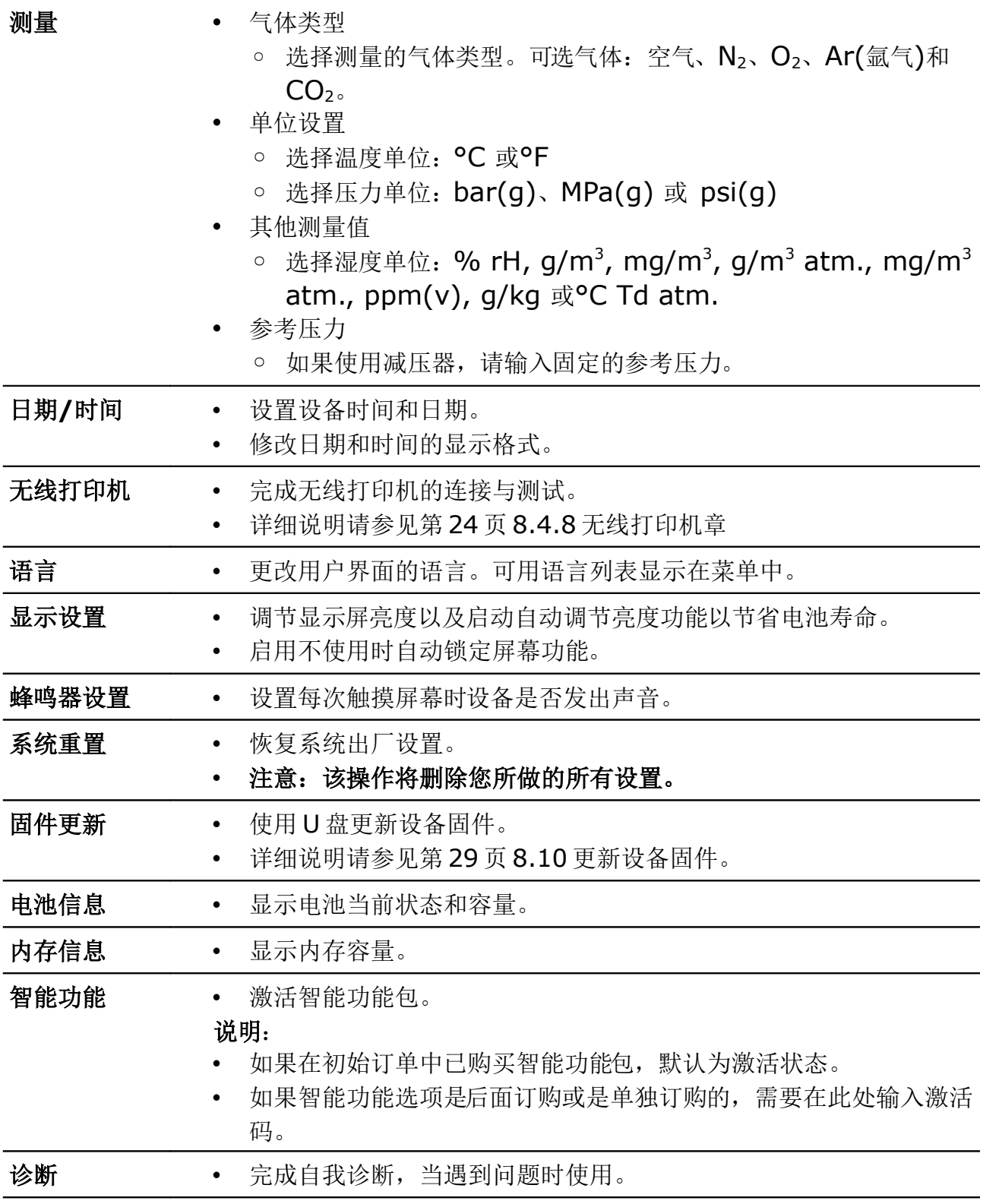

#### <span id="page-20-1"></span> **8.4.2** 传感器设置

可以进行以下更改和设置。

#### 校准

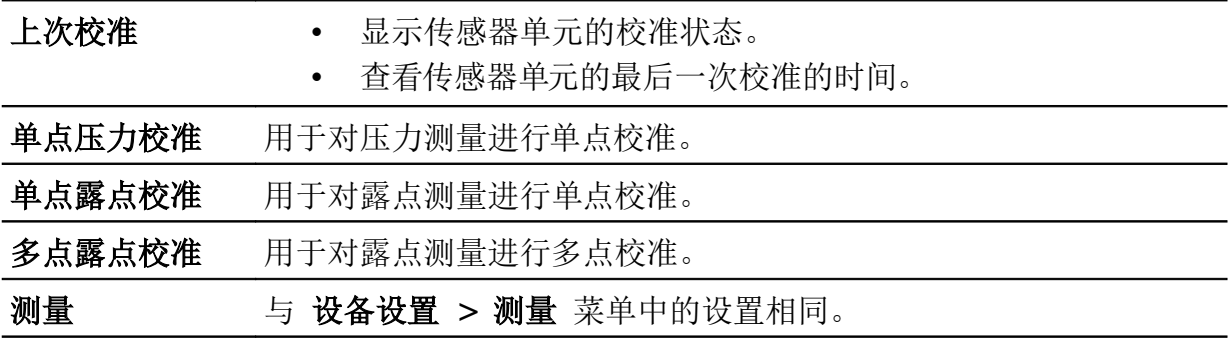

#### 备注:

当收到新仪器时,无需进行露点校准。新仪器出厂时已经过校准,确保测量准确。 露点校准只能由专业人员进行。请联系服务商完成露点校准。

#### <span id="page-20-0"></span> **8.4.3** 记录器

用于配置设备内部记录器。

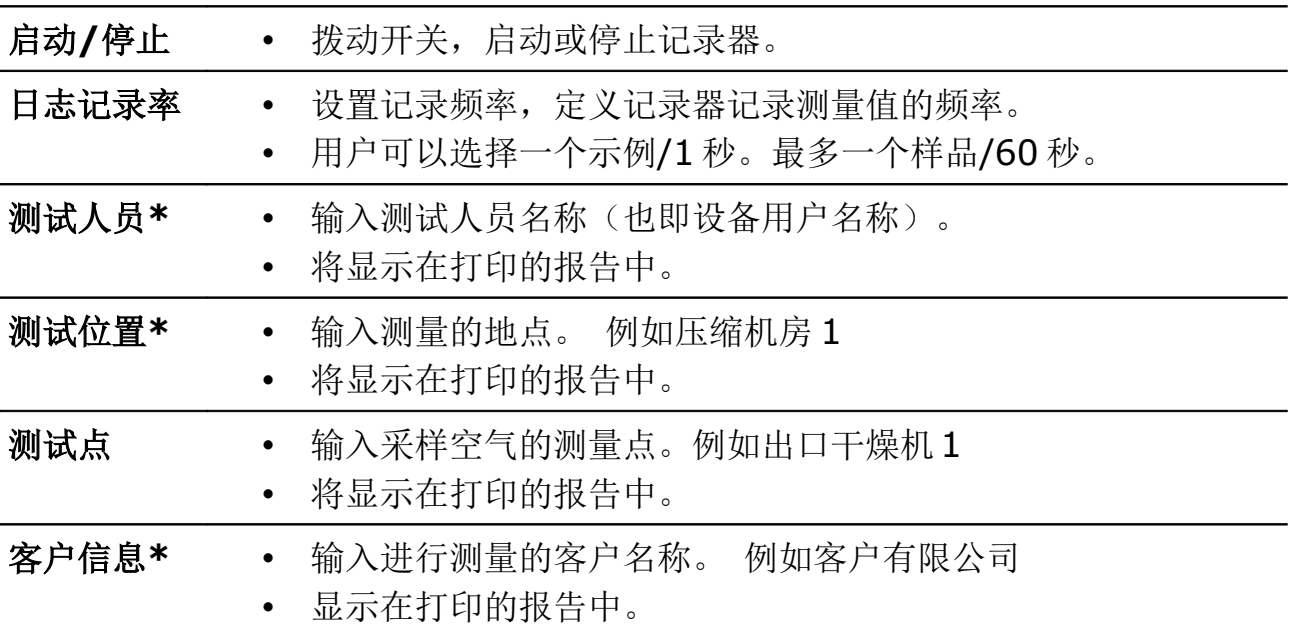

#### 备注:

\* 这三个设置同时显示在"记录器"与"现场信息"菜单中。您对这三个设置所做任 何修改都会在这两个菜单中同步。

#### <span id="page-21-1"></span> **8.4.4** 文件

查看记录文件、将基于 ISO 8573-1 标准的 PDF 格式报告导出至 U 盘,并执行相 关文件操作。

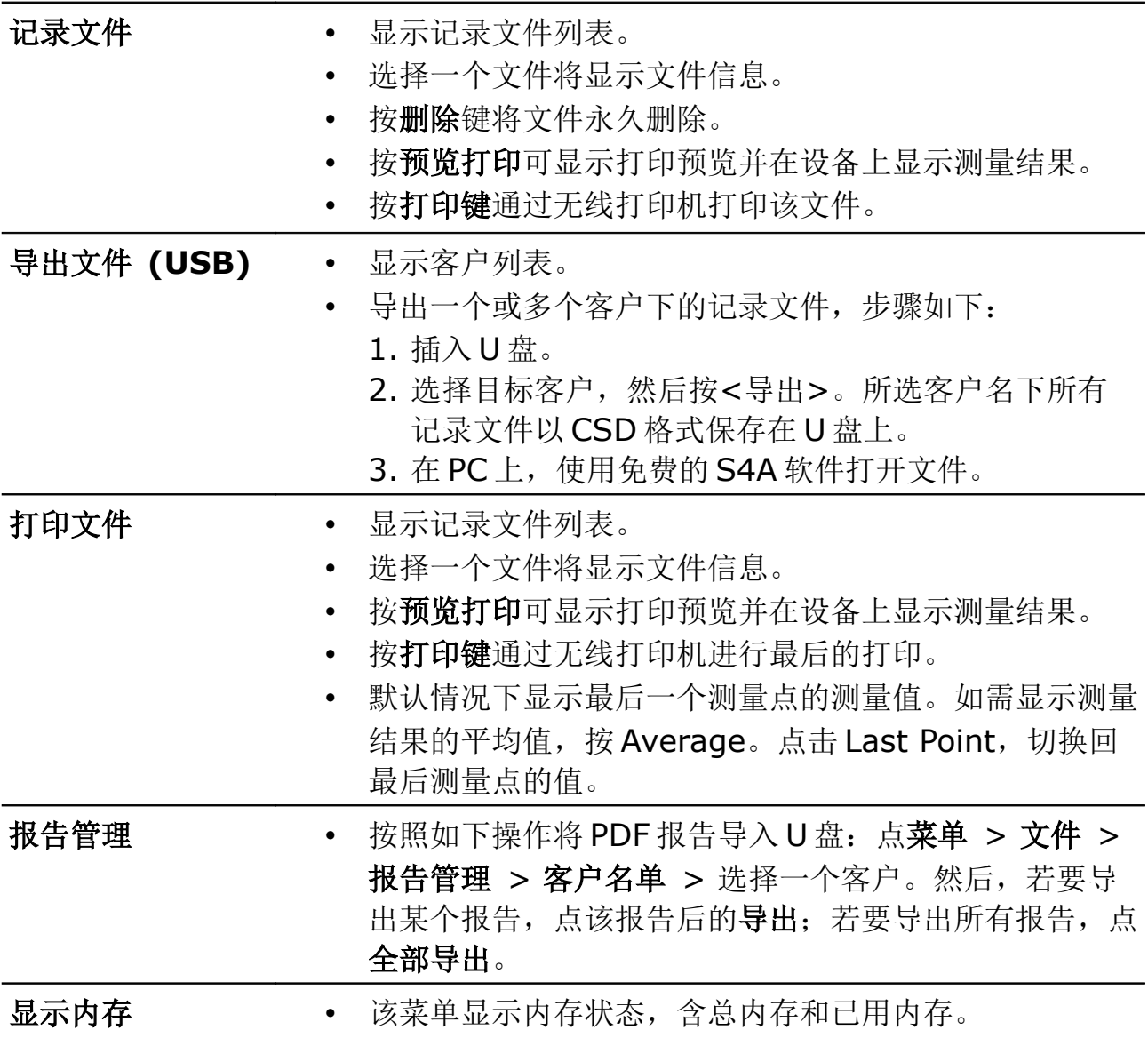

#### <span id="page-21-0"></span> **8.4.5** 设备信息

显示手持设备的基本信息。

- 型号名称
- 主机序列号
- 主机固件版本
- 主机硬件版本
- 传感器类型
- 传感器单元的序列号
- 传感器固件版本
- <span id="page-22-1"></span>• 传感器硬件版本

#### **8.4.6** 服务信息

查看并输入存储在设备中的服务信息。此信息将显示在打印报告中。

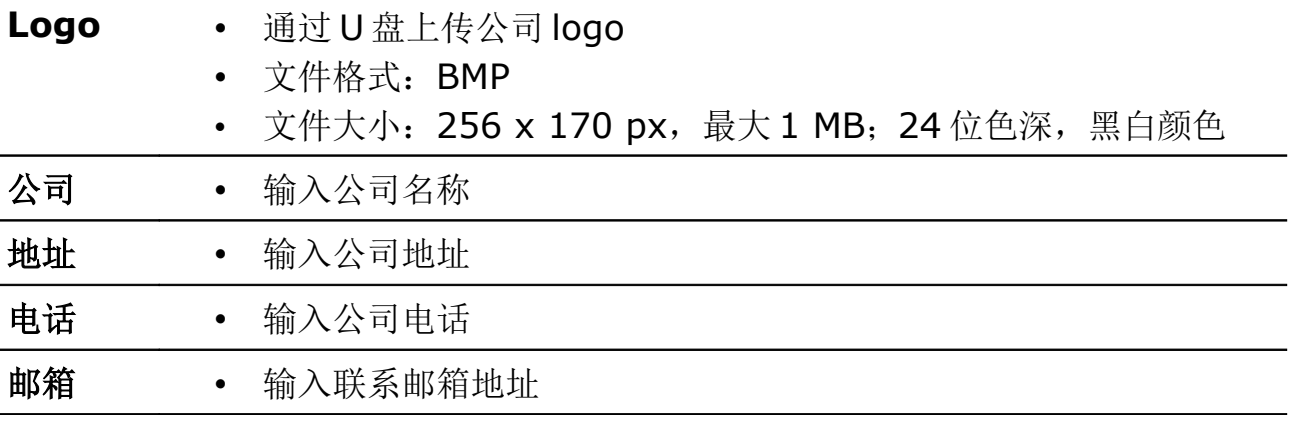

服务信息也可通过 XML 文件导入。向下滚动并单击"从 XML 文件加载服务信息" 然后从 U 盘中选择一个文件导入。

#### <span id="page-22-0"></span> **8.4.7** 现场信息

输入存储在设备中的现场信息。此信息将显示在打印报告中。

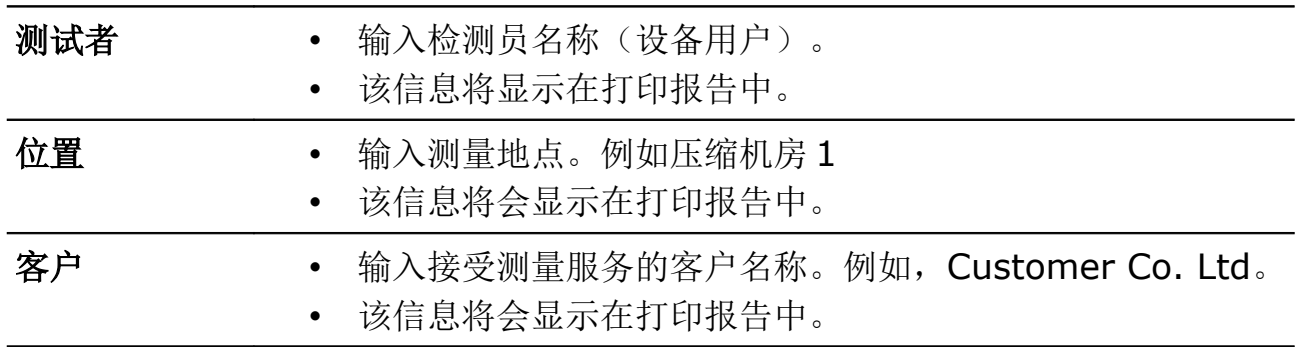

服务信息也可通过 XML 文件导入。向下滚动并单击"从 XML 文件加载服务信息" 然后从 U 盘中选择一个文件导入。

#### <span id="page-23-1"></span> **8.4.8** 无线打印机

连接无线打印机。

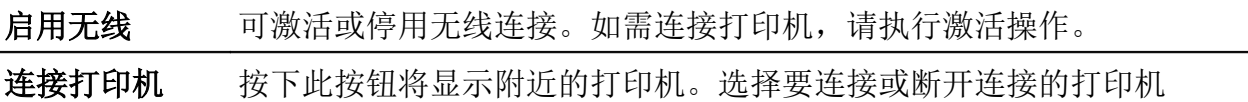

#### <span id="page-23-0"></span> **8.5** 图形

S520 可直接在设备上为测量结果提供图形分析。

该图为每个测量值显示一条单独的曲线。可以激活或停用曲线显示。y 轴的缩放可 以选择自动设置或手动调整。

请按照以下说明操作。

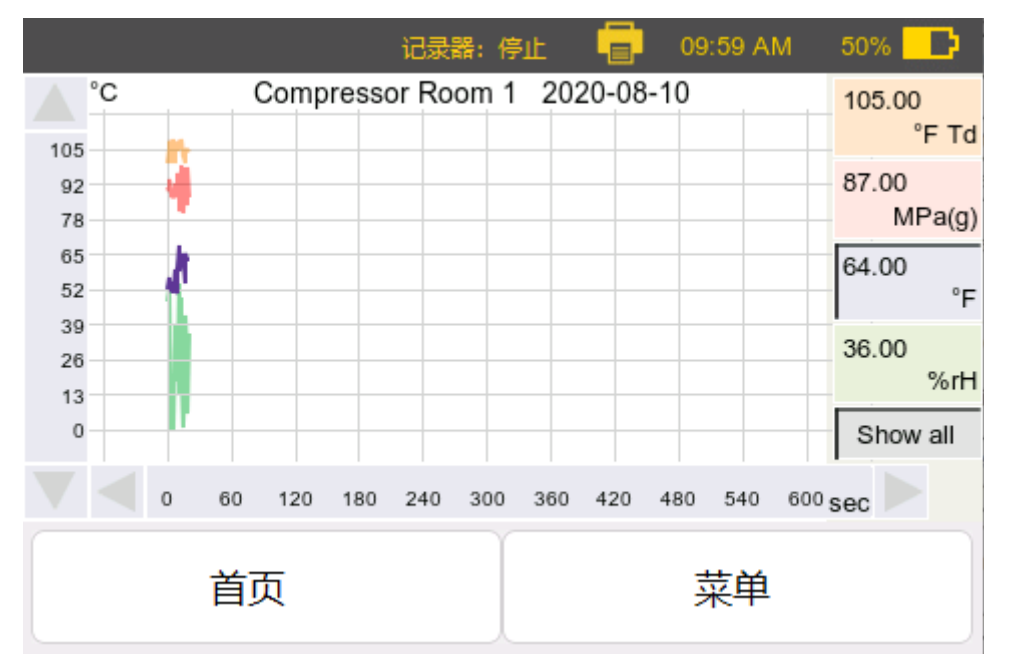

#### S520 的图形视图

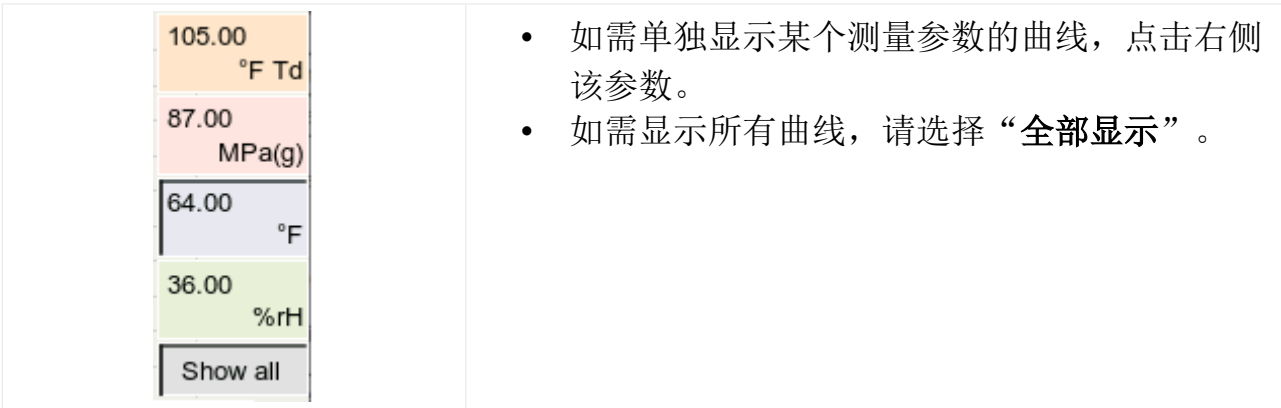

8 操作

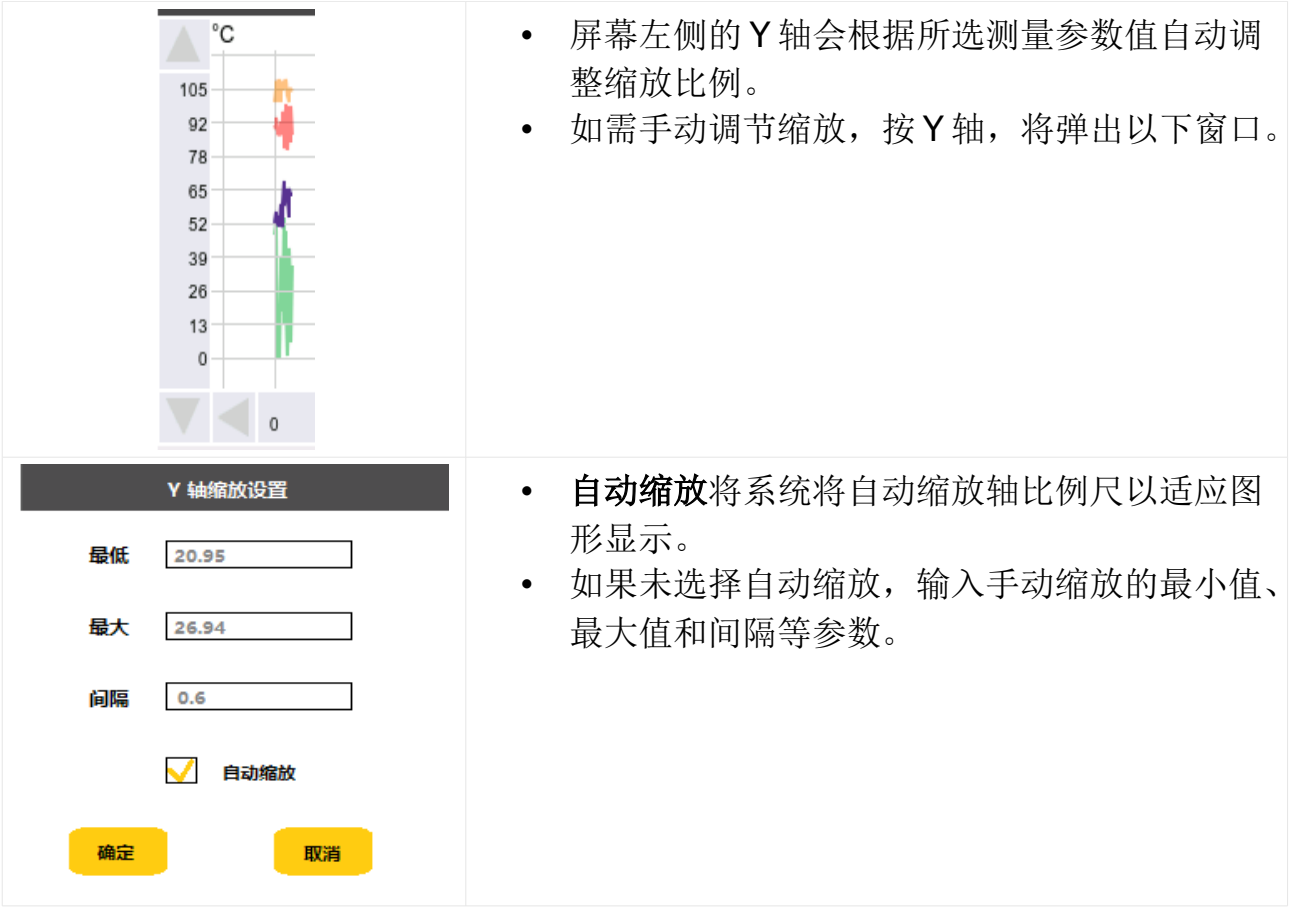

#### **8.6** 打印文件

该菜单类似于文件菜单。 用户可以选择要打印的文件。

- 显示记录文件列表。
- 选择文件可显示文件信息。
- 按预览打印可显示打印预览并在设备上显示测量结果。
- 按打印最终通过无线打印机打印。

#### **8.7** 智能功能包

S520 提供智能功能包 (A1373) 供订购。

智能功能包包括:

- 测量截屏
- 露点终值预测
- 摄像头
- 报告管理

将基于 ISO08573-1 标准的 PDF 格式报告导出至 U 盘, 具体操作见 [8.9](#page-27-0) 节。 注意: 如果在初始订单中已经购买了智能功能包, 则缺省这些功能是激活状态。

如果在此后订购或单独订购 smart features(智能功能)选项,则必须在激活菜单 中输入激活码。具体操作,请参见 [20](#page-19-0) 页 [8.4.1](#page-19-0) [节设备设置。](#page-19-0)

下面是智能功能的详细介绍。

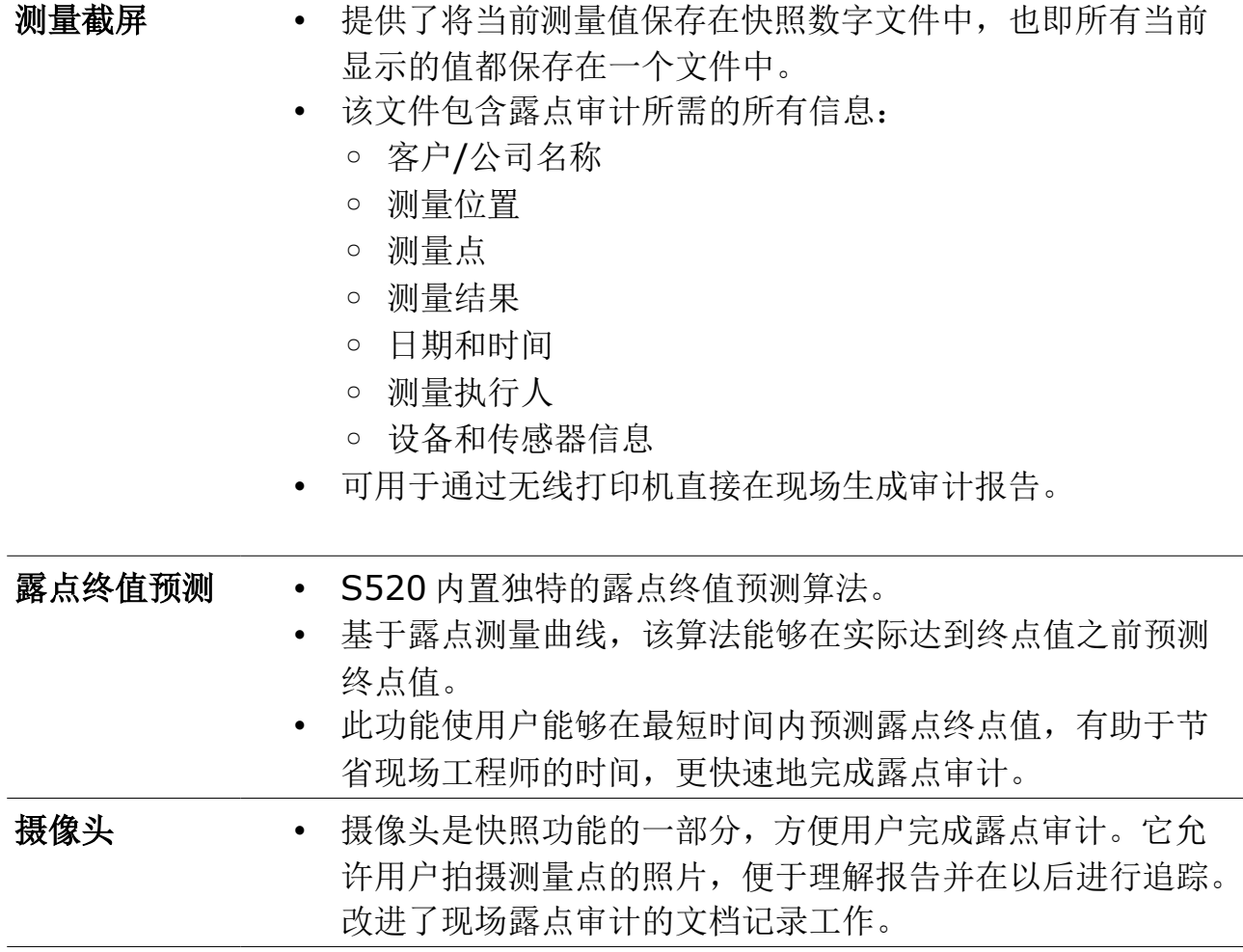

#### **8.8** 导出记录器文件到 **PC** 端

- 通过使用 U 盘和免费软件 S4A,可以将记录文件导出到 PC。导出的文件格式 为\*.CSD,且只能通过 S4A 软件读取。S4A 软件可在 www.suto-itec.com 网站下载。
- 您可以使用 S4A 软件分析数据,并将数据导出为 Excel 或 CSV 格式。
- 1. 要导出文件,请打开 S520 设备菜单, 讲入"文件"菜单(有关菜单的详细 信息,请参阅 [22](#page-21-1) 页 [8.4.4](#page-21-1) [节文件\)](#page-21-1)。
- 2. 使用 U 盘导出文件, 操作步骤如下:
	- A. 在 S520 上插入 U 盘。
	- B. 点击导出文件**(USB)**,界面出现一组客户名。
	- C. 选中目标客户,进入该客户的记录文件列表。
	- D. 选择要导出的文件,然后按文件后的导出或是点击全部导出. 选定文件将 以 CSD 格式保存在 U 盘中。
- 3. 在电脑上打开 S4A 软件并将 U 盘插入电脑。
- 4. 单击 S4A 软件左上角的文件。
- 5. 在文件菜单中, 讲入 U 盘路径。CSD 文件将出现在该路径。
- 6. 选择一个文件, 导出该文件或在 S4A 中打开该文件进行分析。

#### <span id="page-27-0"></span> **8.9** 导出 **PDF** 报告到 **PC** 端

购买了智能功能包后,便可以创建基于 ISO 8573-1 的 PDF 报告,并使用附带的 U 盘将其导出到 PC。

操作步骤如下:

- 1. 打开 S520 设备菜单,进入"文件"菜单(有关菜单的详细信息,请参阅 [22](#page-21-1) [页](#page-21-1) [8.4.4](#page-21-1) 节文件)
- 2. 按照以下步骤生成并导出 PDF 报告至 U 盘:
	- A. 点"文件"菜单。
	- B. 在 S520 上插入 U 盘。
	- C. 点"报告管理"。此时可以看到所有在记录器菜单中配置的客户的名字。
	- D. 选择所需的客户名。
	- E. 若要导出某一个报告,则点击该报告后的"导出"。若要导出该客户的所 有报告,点击全部导出。
- 3. 将 S520 上的 U 盘取出并插入至 PC。
- 4. 在 PC 上, 找到 S520 文件夹 > 客户端名称文件夹 > Report Manager 文 件夹,即可找到 PDF 报告。Report Manager 文件夹中显示该客户下所有的 PDF 报告。
- 5. 将 PDF 报告复制至电脑上,以便后续进行打印或通过电子邮件发送等。

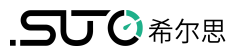

#### 8 操作

#### <span id="page-28-0"></span> **8.10** 更新设备固件

更新设备固件前,请确保已将新固件复制到 U 盘。 在更新固件之前,请检查电池电量且电量必须大于 20%。

- 1. 将新固件文件保存至 U 盘上。
- 2. 为 S520 设备供电。
- 3. 将 U 盘连接到 S520 USB-C 端口
- 4. 通过触摸屏,进入菜单**>**设备设置**>** 固件升级。
- 5. 启用 OTG 功能(启用 U 盘的读取)。
- 6. 按"下一步"并按照屏幕指示完成操作。

#### 注意:

- 在更新过程中,保证 U 盘一直保持插入状态。
- 更新期间请勿关闭设备电源。
- 等待直至更新完成,设备重新启动回到主屏幕。

### **9** 测量室(可选配件)

#### **9.1** 标准测量室 **(A699 3500)**

S520 配套提供压力范围为0.3 … 1.5MPa 的测量室(项目号 A699 3500)。

该测量室通过 6 mm 软管将压缩空气连接到传感器。该测量室上有一个手柄开关, 可将测量室切换为待机状态(parking)或是测量状态(Measuring)。在不进行测量 时,建议将其转动至待机状态(parking)位置,此时传感器将会处于一个干燥的环 境中,有助于在新一轮测量中减少传感器的响应时间。

备注**:** 为使 S505 正常工作,此测量室类型(A699 3500)需要的最小进口压力为 0.3 MPa。对于低压应用,应使用下述旁路测量室(A699 3501)。

#### **9.2** 旁通式测量室 **(A699 3501)**

旁通测量室为可选部件,压力范围为 0.01 … 1.0 MPa。该测量室与上一节所述的 标准测量室具有相同的优点。此外,其出口采用 6 mm 快速接头,因而不会将空气 吹扫到周围环境中,适用于旁路测量。

该测量室适用于:

- 工艺中不允许吹扫空气至周围环境。
- 入口压力小于 0.3 MPa。

#### **9.3** 测量室维护

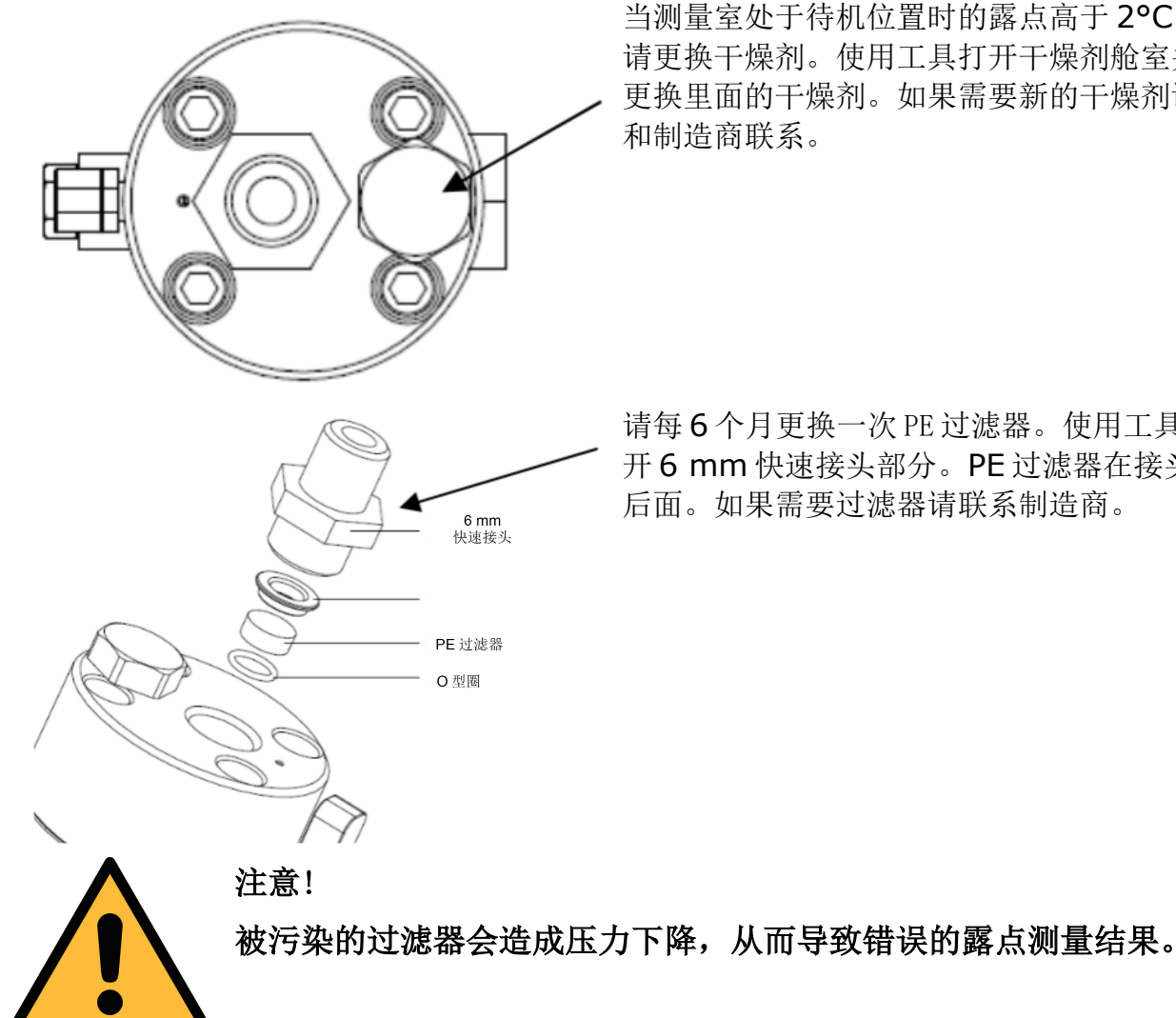

当测量室处于待机位置时的露点高于 2°C 时 请更换干燥剂。使用工具打开干燥剂舱室并 更换里面的干燥剂。如果需要新的干燥剂请 和制造商联系。

请每 6 个月更换一次 PE 过滤器。使用工具打 开 6 mm 快速接头部分。PE 过滤器在接头 后面。如果需要过滤器请联系制造商。

建议使用蒸馏水或者异丙醇清洁测量室。

#### **10** 校准

收到新仪器时,露点传感器不需要校准。新仪器出厂前已进行校准和精度测量。用 户露点校准只能由专业人员操作,请在进行用户露点校准前联系服务商。

校准日期印刷在与传感器一起提供的证书上。传感器的精度会受现场条件的制约, 如油、高湿度或其他杂质会影响校准和精度。我们建议每年与制造商联系校准调整 产品。仪器保修不包括校准服务。请留意校准证书上最后的校准期限。

如果仪器由于老化、温度或其他因素导致出现轻微的测量偏移,可以进行露点和压 力校准。

建议在制造商处校准仪器。如果需要用户校准,请遵循下一章中的说明。

#### .SUC希尔思

#### **10.1** 露点校准

在继续校准操作前,请参见 [21](#page-20-1) 页 [8.4.2](#page-20-1) [节传感器设置。](#page-20-1)

#### **10.2** 压力校准

在继续校准操作前,请参见 [21](#page-20-1) 页 [8.4.2](#page-20-1) [节传感器设置。](#page-20-1)

#### **11** 维护

清洁传感器及其配件,我们建议只使用湿布。

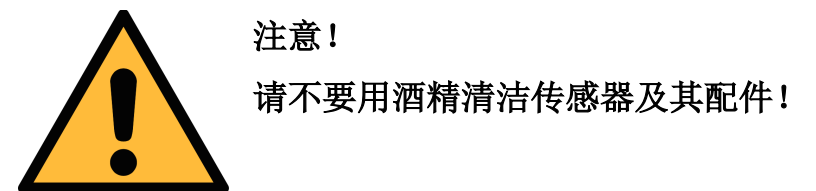

#### **12** 废弃物的处置

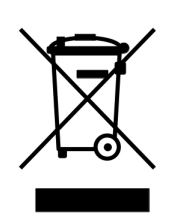

电子设备是可循环利用的材料,不属于生活垃圾。设备、配件和外 箱的处置必须符合当地法规的要求。废弃物也可由产品制造商进行 回收,请与制造商联系。

### SUTO iTEC GmbH

Grißheimer Weg 21 D-79423 Heitersheim Germany

Tel: +49 (0) 7634 50488 00 Email: [sales@suto-itec.com](mailto:sales@suto-itec.com) Website: [www.suto-itec.com](http://www.suto-itec.com/)

### 希尔思仪表(深圳)有限公司 深圳市南山区中山园路 1001 号

TCL 国际 E 城 D3 栋 A 单元 11 层

#### 电话: +86 (0) 755 8619 3164 邮箱: [sales.cn@suto-itec.com](mailto:sales@suto-itec.asia) 网址: [www.suto-itec.com](http://www.suto-itec.com/)

版权所有 © 如有错漏另行更正

S520\_im\_cn\_2024-2